# Инструкция по подключению и регистрации в системе «Клиент-Банк для корпоративных клиентов»

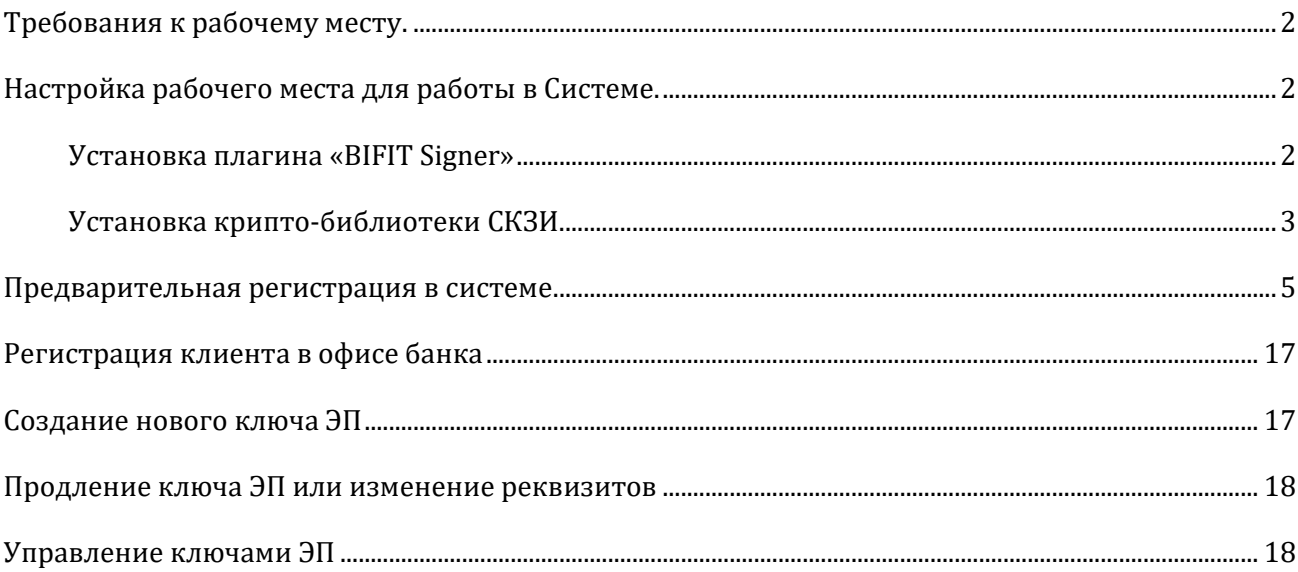

# *Требования к рабочему месту.*

- <span id="page-1-0"></span> Современный компьютер с операционной системой:
	- Windows7 и выше,
	- Mac ОS X 10.6 и выше
	- $-$  Linux.
- По желанию: USB-токен для хранения сертификатов ключей ЭП (приобретается в банке, с него нельзя будет скопировать ключ) или можно хранить ключи на сервере Банка (Сервер Облачной подписи). Если решили хранить ключи на USB-токене, то его нужно приобрести в банке до регистрации сертификатов ключей ЭП, т.к. создание ключей осуществляется сразу на него.
- Доступ в Интернет и Web-браузер Яндекс.Браузер, Atom, Microsoft Edge, Mozilla Firefox, Google Chrome, Opera, Safari. Internet Explorer не поддерживается.
- Установленные файлы криптобиблиотеки СКЗИ, плагин «Bifit Signer».
- ВНИМАНИЕ! Отправку SMS-сообщений абонентам оператора «Мотив» не поддерживаем.

# *Настройка рабочего места для работы в Системе.*

<span id="page-1-1"></span>Действия будут показаны для операционной системы Windows и браузера Microsoft Edge.

### *Установка плагина «BIFIT Signer»*

<span id="page-1-2"></span>При первом входе Вам будет предложено установить плагин. Для установки плагина на операционную систему Windows нажмите «**Windows x86/x64**», если у вас другая ОС, то нажмите «**Показать все доступные дистрибутивы**» и из предложенных выберите тот, который соответствует вашей ОС (см. рис. 1).

Если Вы уже пользуетесь услугами ДБО другого банка на базе iBank2, плагин устанавливать не нужно.

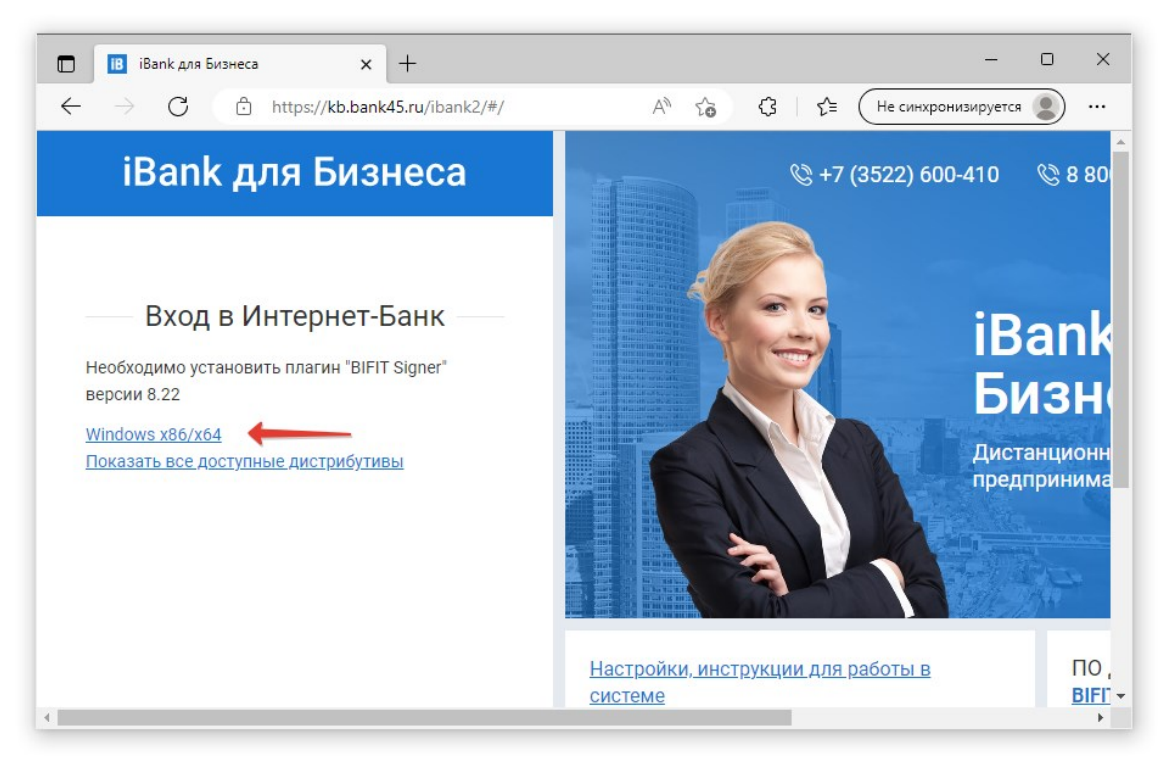

*Рисунок 1*

Начнется скачивание файла 'bifit\_signer\_\*.exe', после завершения скачивания щелкните один раз левой кнопкой мышки на скачанном файле (см. рис. 2).

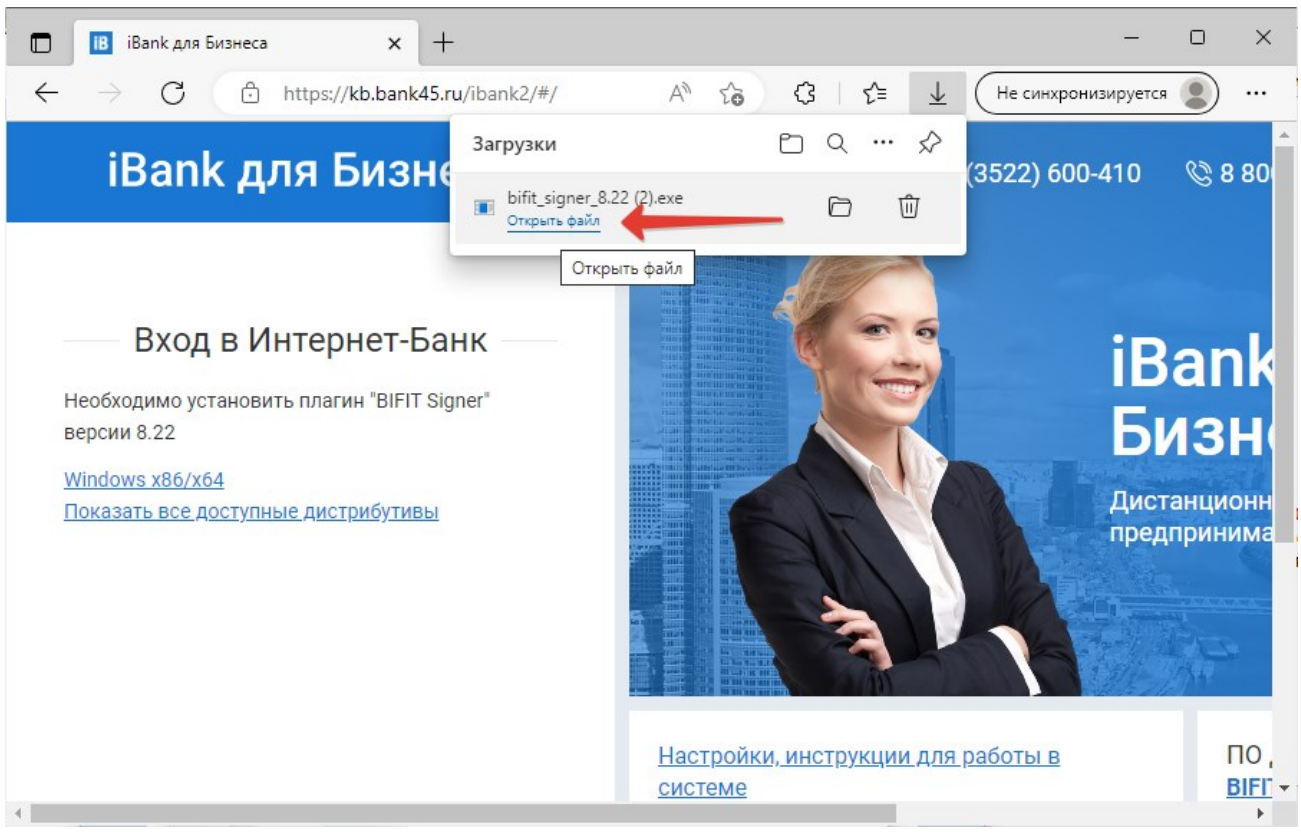

*Рисунок 2*

Откроется окно «Установка BIFIT Signer». Выберите язык Русский и нажмите «**Ок**». Следуйте инструкциям мастера установки.

После завершения установки, обновите страницу Клиент-Банка, нажав клавишу **F5.**

### *Установка крипто-библиотеки СКЗИ.*

<span id="page-2-0"></span>Ссылка на установщик криптобиблиотек расположена в блоке «ПО для работы» в нижнем правом углу экрана (см. рис. 3).

Установка аналогична установке плагина BIFIT Signer. Следуйте инструкциям мастера установки.

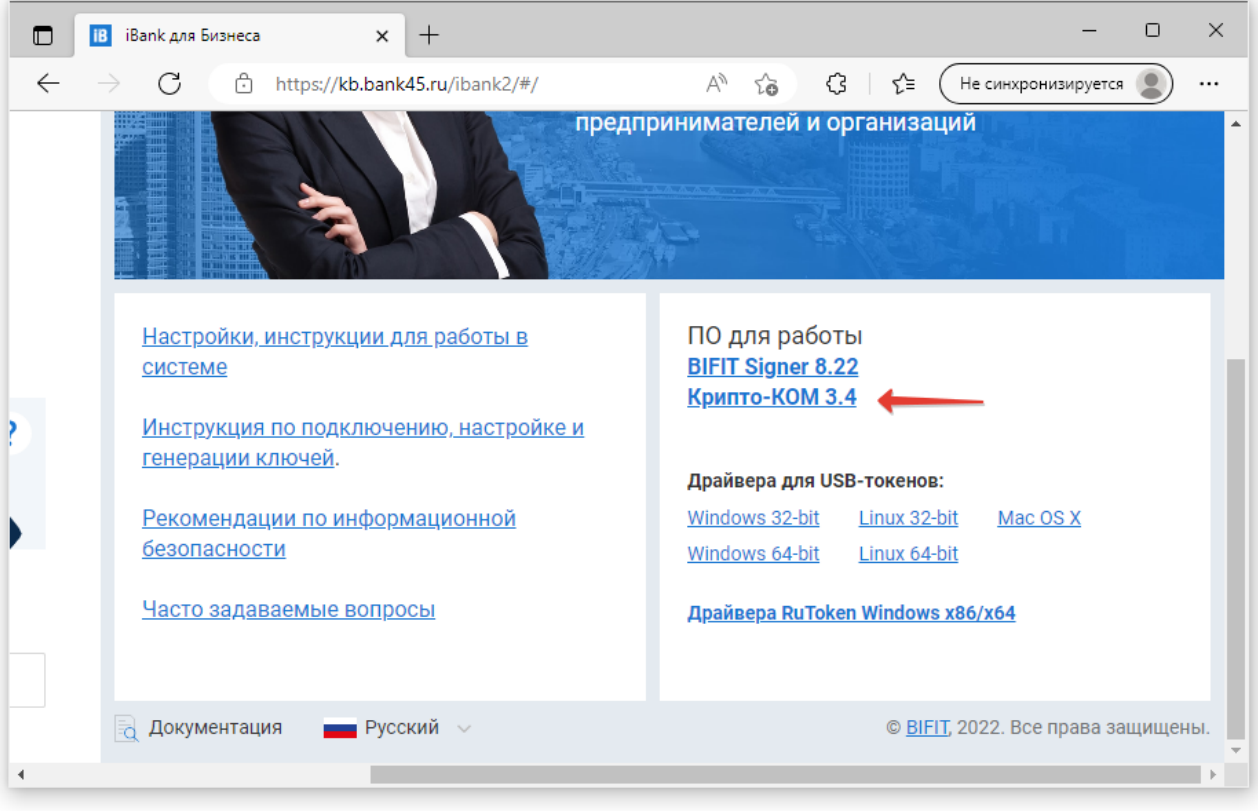

*Рисунок 3*

# *Предварительная регистрация в системе*

<span id="page-4-0"></span>Для работы в Клиент-Банке пользователю необходимо зарегистрироваться. Процесс регистрации клиента включает в себя предварительную регистрацию с помощью сервиса "Клиент-Банк для корпоративных клиентов" и окончательную регистрацию в офисе банка.

1. Откройте браузер и в адресной строке введите адрес [kb.bank45.ru,](https://kb.bank45.ru/) нажмите «**Enter**».

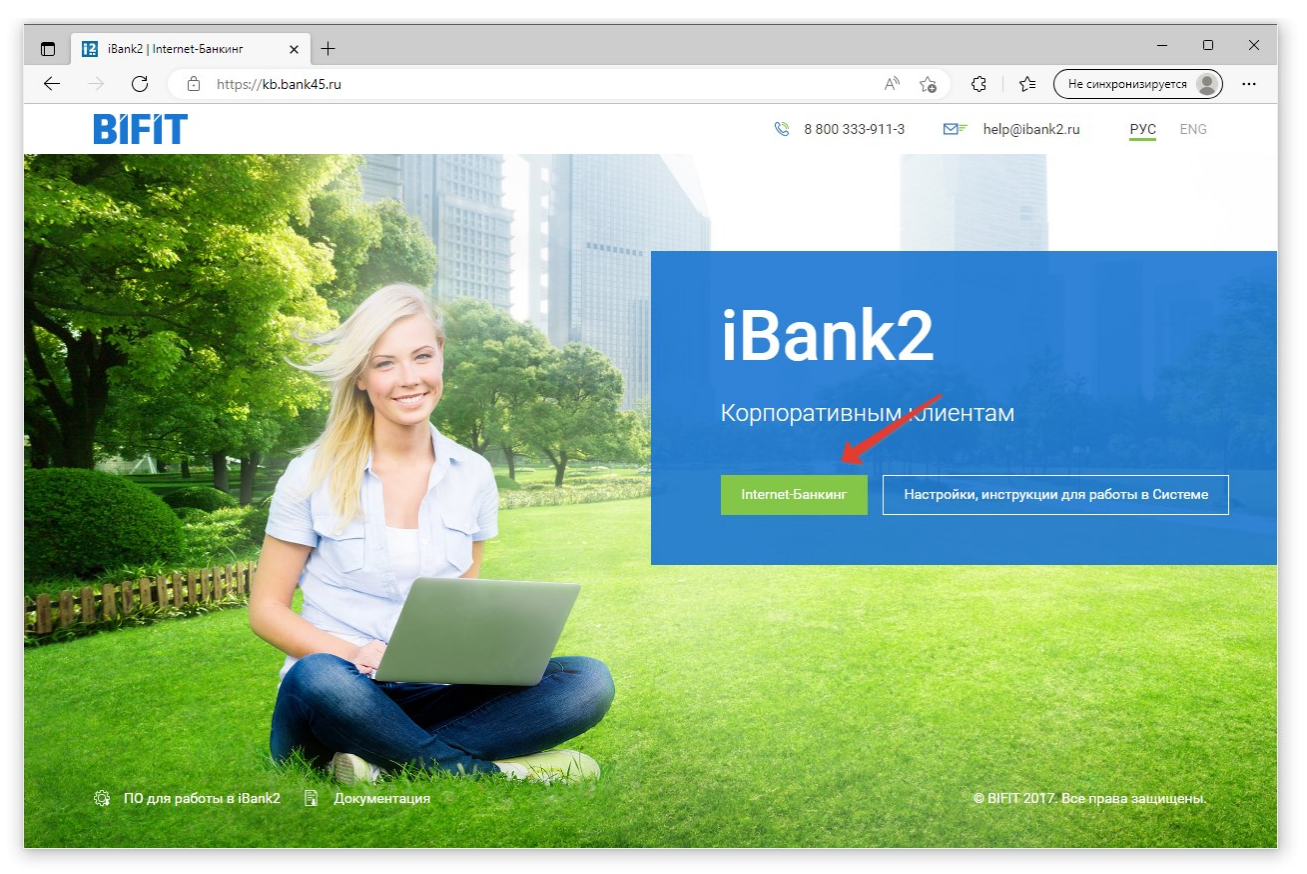

*Рисунок 4*

2. Нажмите «**Клиент-Банк**» (см. рис. 4), в открывшемся окне нажмите «**Регистрация**», а затем «**Подключение к системе**» (см. рис. 5, 6).

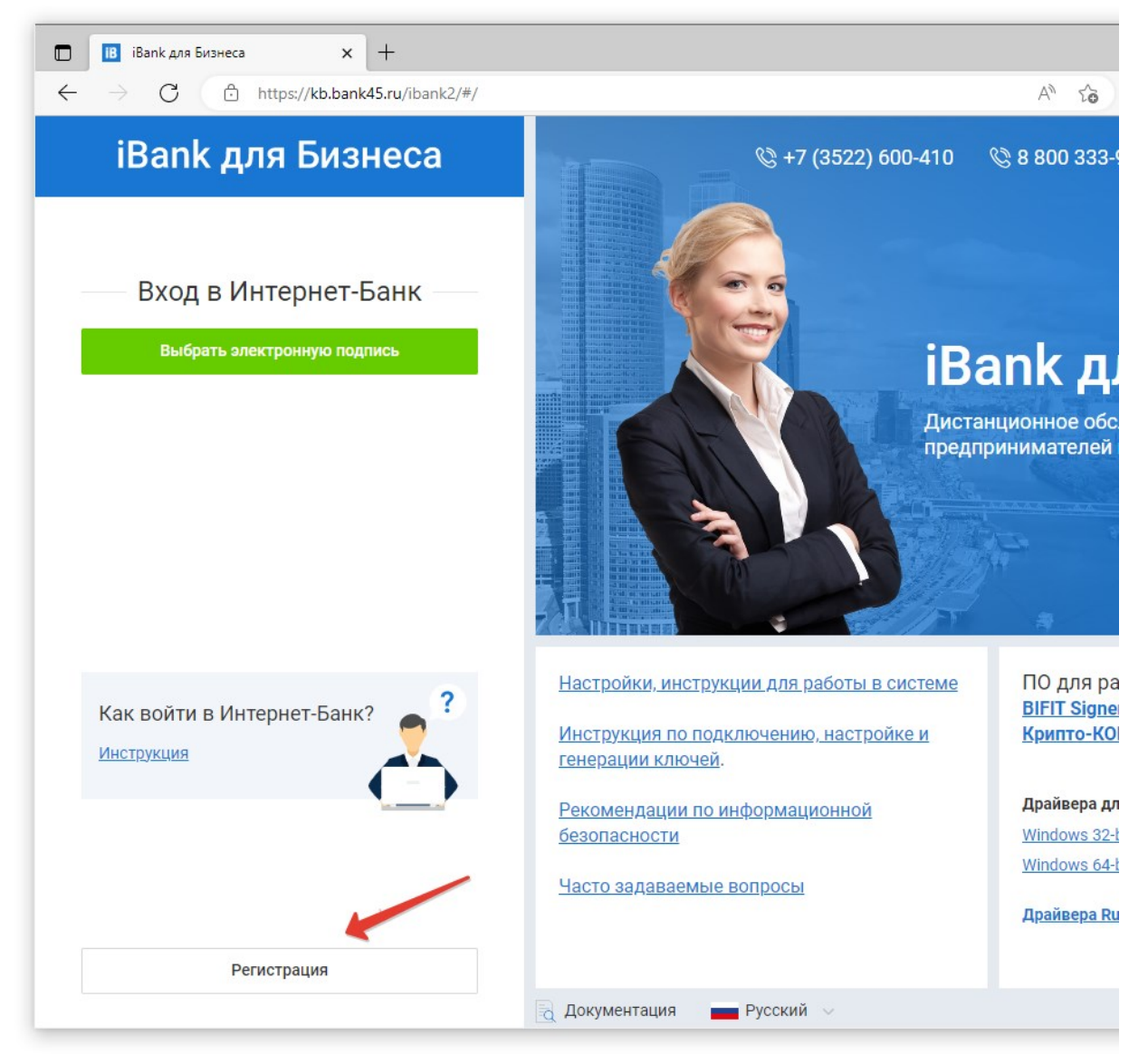

*Рисунок 5*

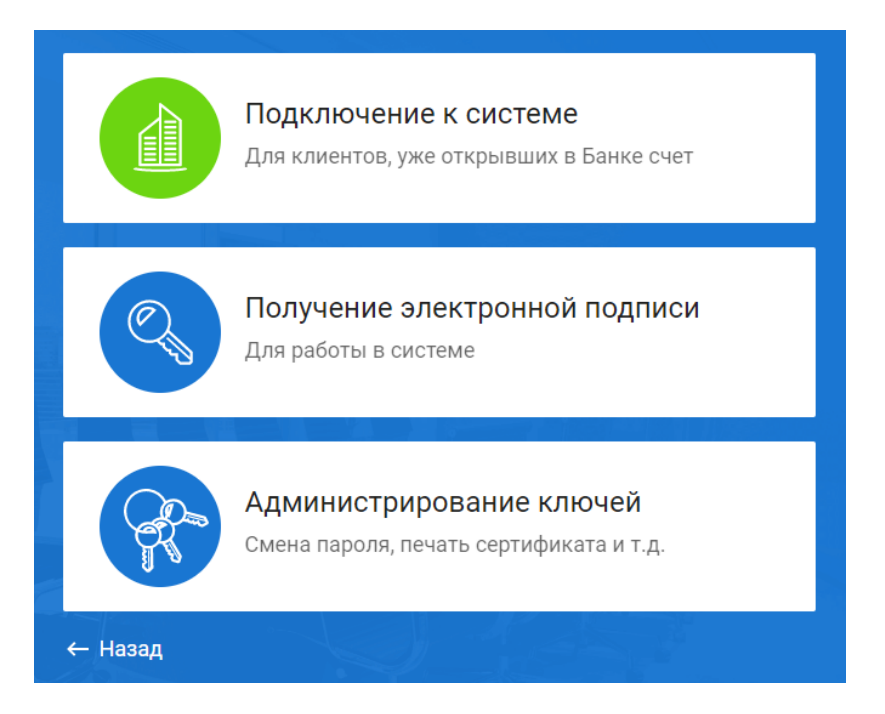

*Рисунок 6*

- 3. Вам будет предложено 12 шагов для прохождения регистрации.
- 4. Первым этапом необходимо выбрать, где хранить ключ ЭП на аппаратном устройстве (токен) или на сервере Банка – Облачная ЭП. **Генерация ключей в файловое хранилище отключена.**

Дальнейшие действия будут описываться для варианта с облачной подписью.

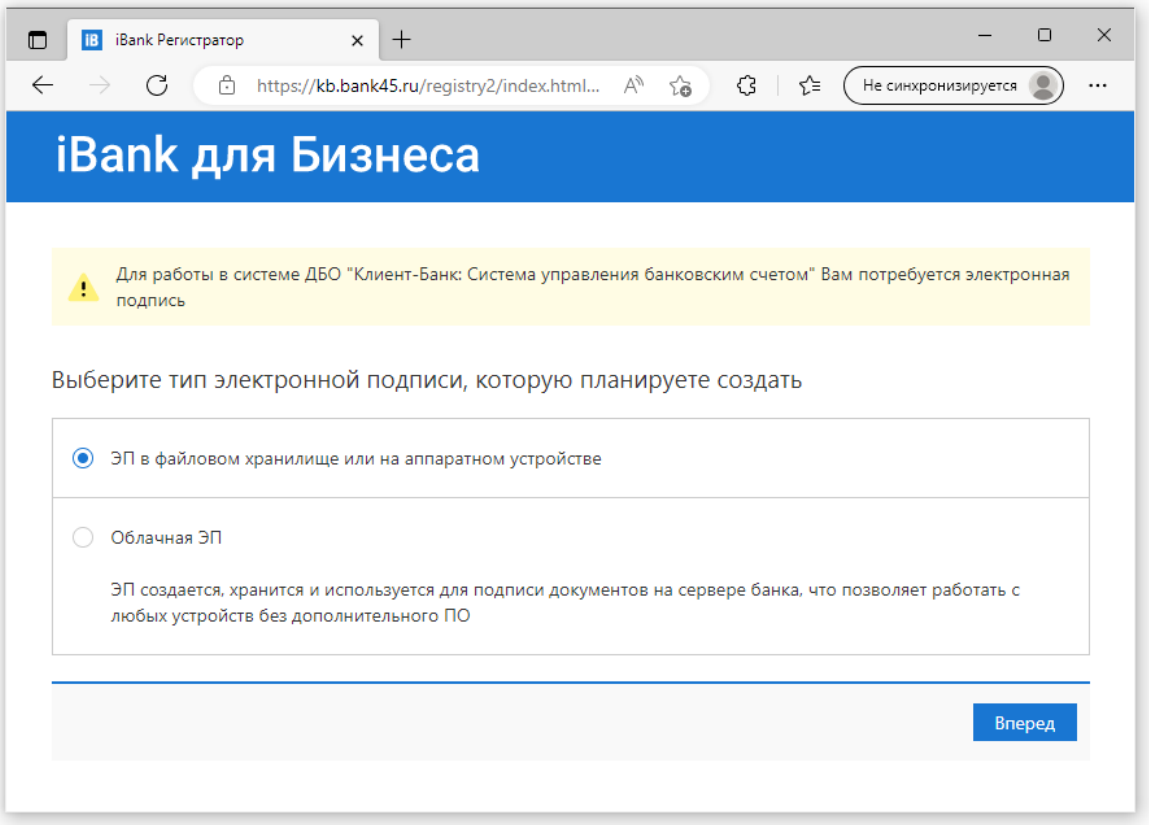

5. Шаг 1: выберите щелчком левой кнопки мыши организационную форму из предложенного списка и нажмите «**Вперед**» (рис. 7)

# **iBank для Бизнеса**

### Подключение к системе

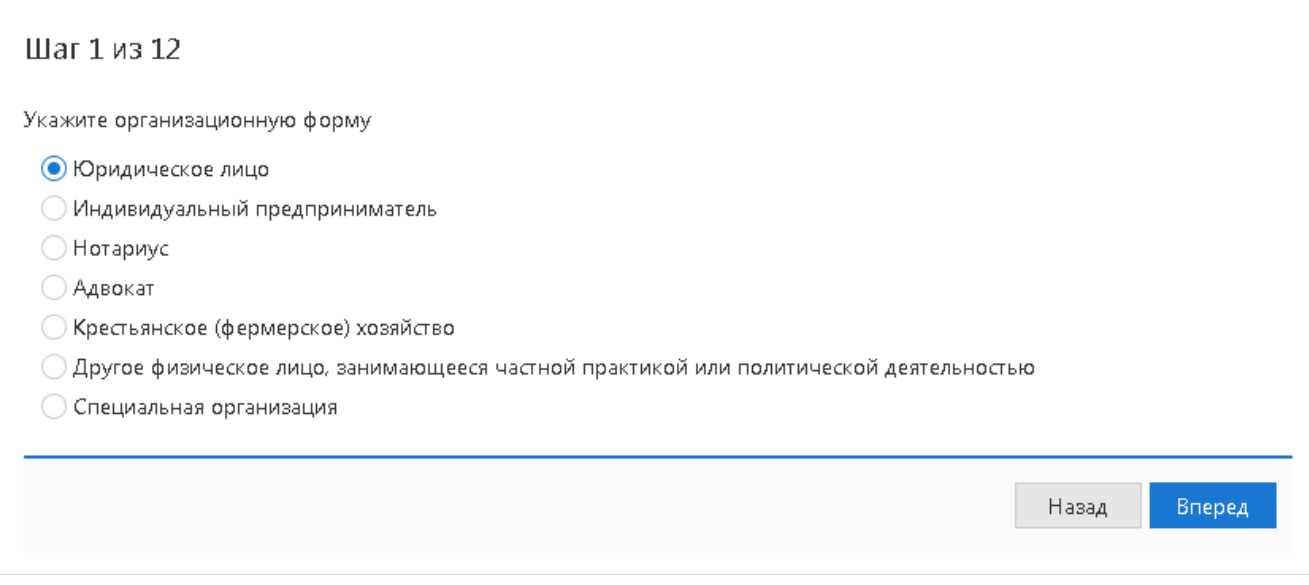

Рисунок 7 - Регистрация нового клиента: Шаг 1 из 12

# **iBank для Бизнеса**

### Подключение к системе

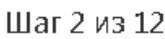

Введите реквизиты Вашей организации.

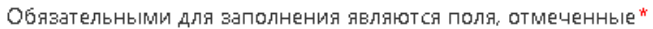

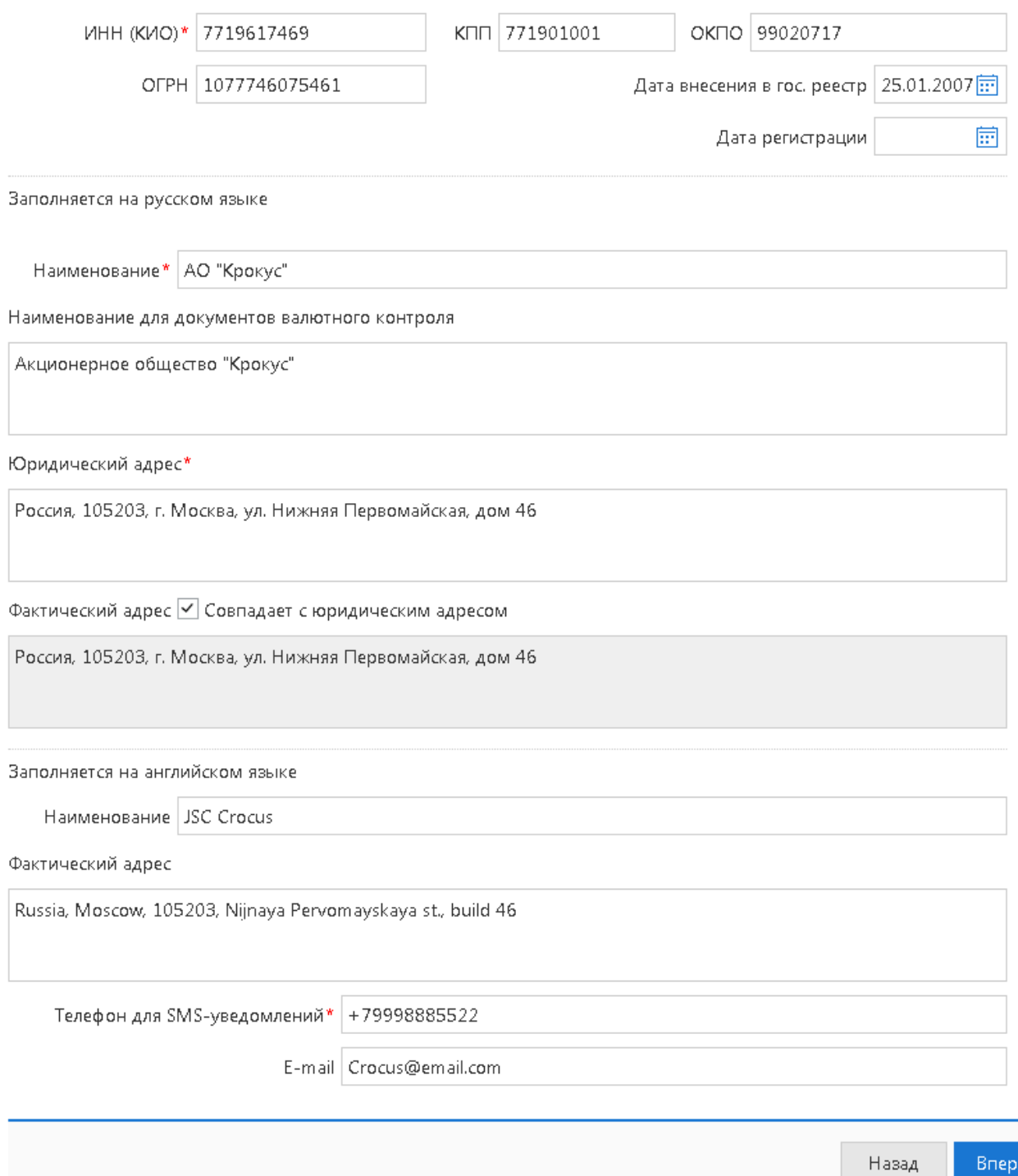

Рисунок 8 - Регистрация нового клиента: Шаг 2 из 12.

- 6. Шаг 2: введите Ваши реквизиты (для разных организационных форм перечень реквизитов может быть разный). Нажмите «**Вперед**» для перехода к следующему шагу. Реквизиты, обязательными для заполнения являются (помечены красной звездочкой):
	- $HHH$ ,
	- Фамилия и Имя (для ИП),
	- Наименование,
	- Адрес места жительства (или Юридический адрес для юр. лиц),
	- Телефон для SMS-оповещения
- 7. Шаг 3: введите номера Ваших рублевых и валютных счетов, для этого выберите БИК банка, введите номер счета в поле «*Счет*» и нажмите кнопку «**Добавить**» (см. рис.9). Если при нажатии кнопки «**Добавить**» на экран выводится сообщение об ошибке ключевания счета, то это означает, что введен неверный номер счета или номер счета не соответствует номеру БИК банка. Для устранения ошибки проверьте правильность введенных данных. Для перехода к следующему шагу нажмите «**Вперед**».

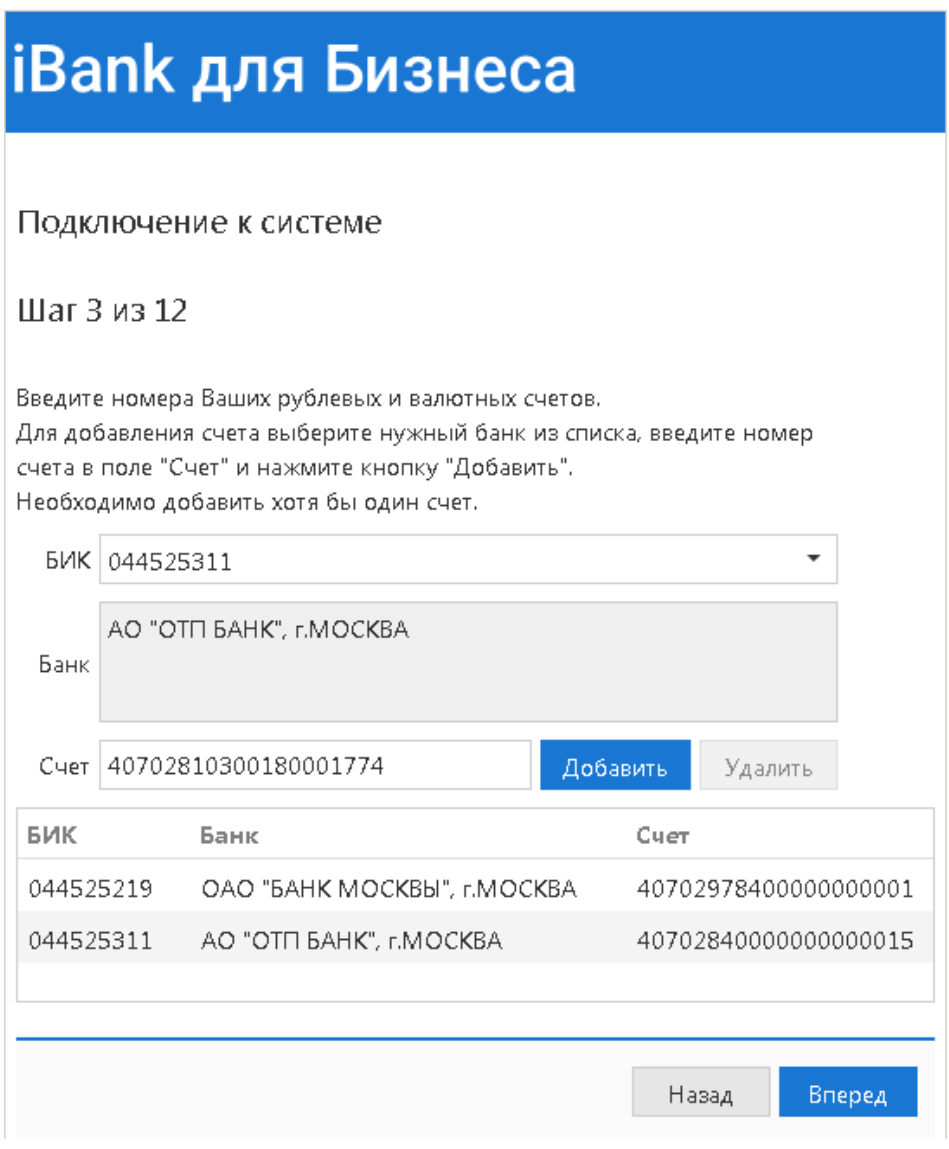

*Рисунок 9 – Регистрация нового клиента: Шаг 3 из 12.*

8. Шаг 4: введите информацию о контактном лице организации и нажмите «**Вперед**». Обязательными для заполнения являются поля Фамилия, Имя, Телефон:

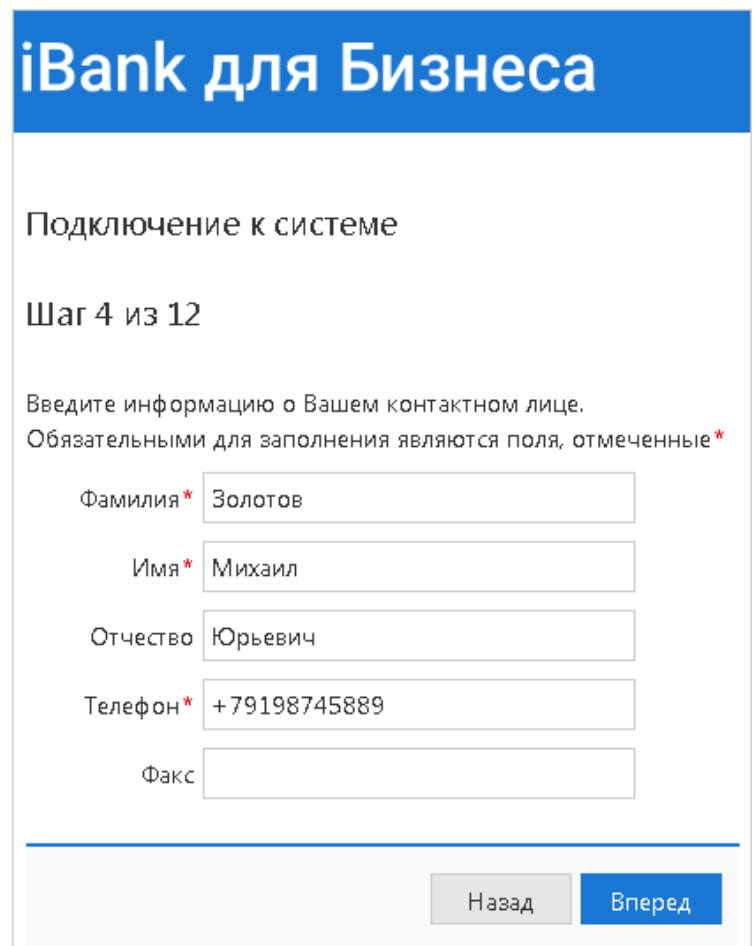

*Рисунок 10 – Регистрация нового клиента: Шаг 4 из 12.*

9. Шаг 5: введите и запомните слово, которое будет использоваться для Вашей аутентификации при телефонном звонке в банк в поле «*Блокировочное слово*» и нажмите «**Вперед**»:

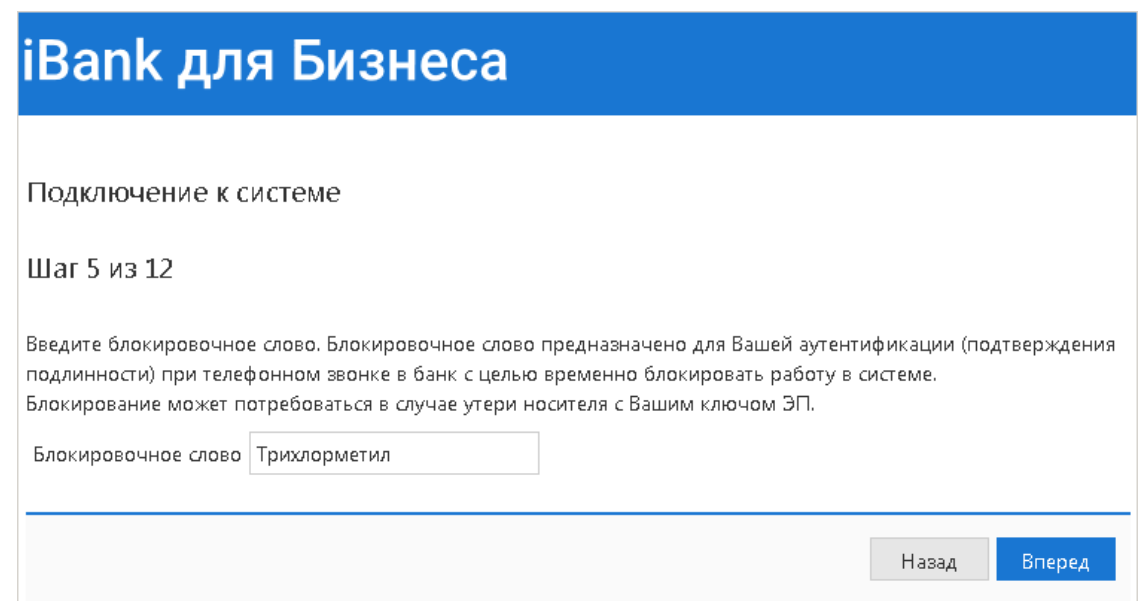

*Рисунок 11 – Регистрация нового клиента: Шаг 5 из 12.*

- 10. Шаг 6: проверьте Ваши реквизиты, если допущена ошибка нажмите кнопку «**Назад**» и введите правильные реквизиты; если все верно, то нажмите кнопку «**Вперед**».
- 11. Шаг 7: введите данные владельца ключа ЭП и нажмите «**Вперед**», кнопка будет доступна после заполнения полей:

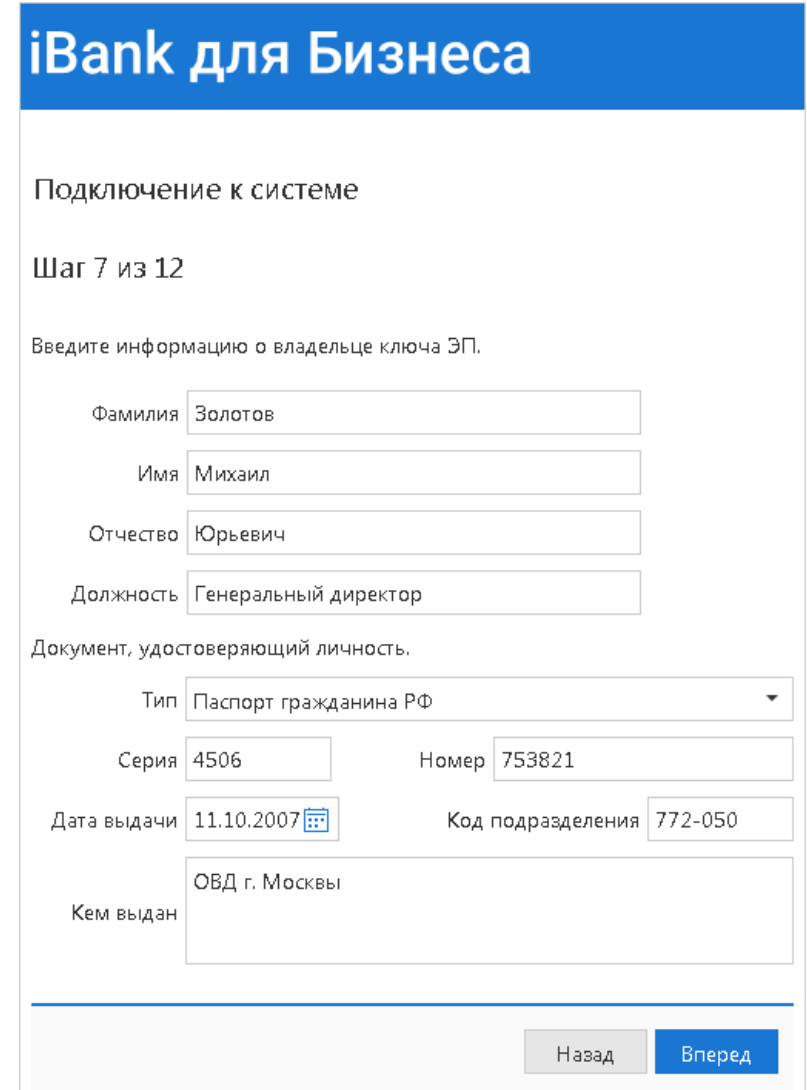

*Рисунок 12 – Регистрация нового клиента: Шаг 7 из 12.*

12. Шаг 8: введите адрес электронной почты и номер телефона. Электронная почта будет использоваться как логин для входа в Систему.

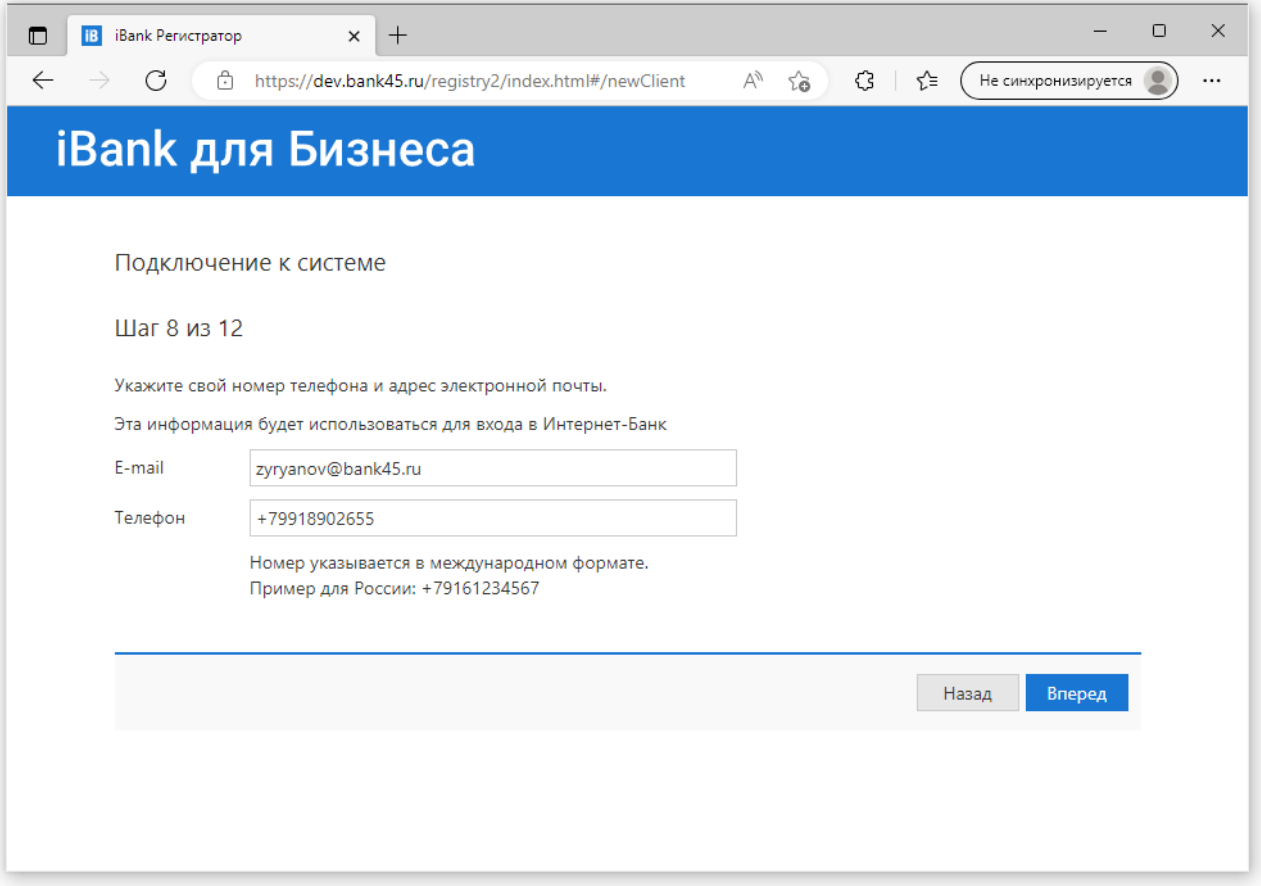

*Рисунок 13 – Регистрация нового клиента: Шаг 8 из 12.*

13. Шаг 9: необходимо согласиться с хранением ключа на сервере Банка.

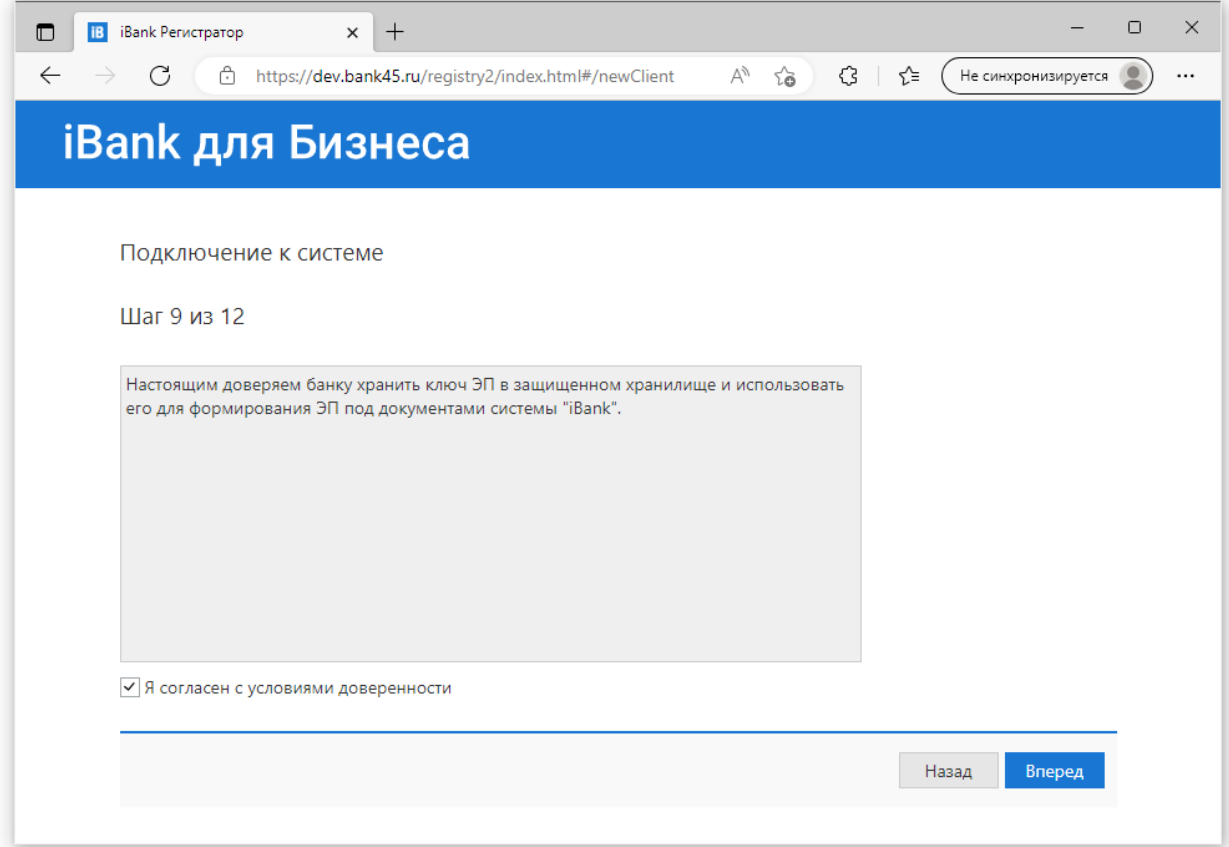

*Рисунок 14 – Регистрация нового клиента: Шаг 9 из 12.*

14. Шаг 10: на этом этапе происходит генерация ключа – необходимо придумать название для ЭП, пароль.

**Обращаем Ваше внимание: восстановить забытый пароль нельзя**. В этом случае Вам нужно будет генерировать новый ключ ЭП.

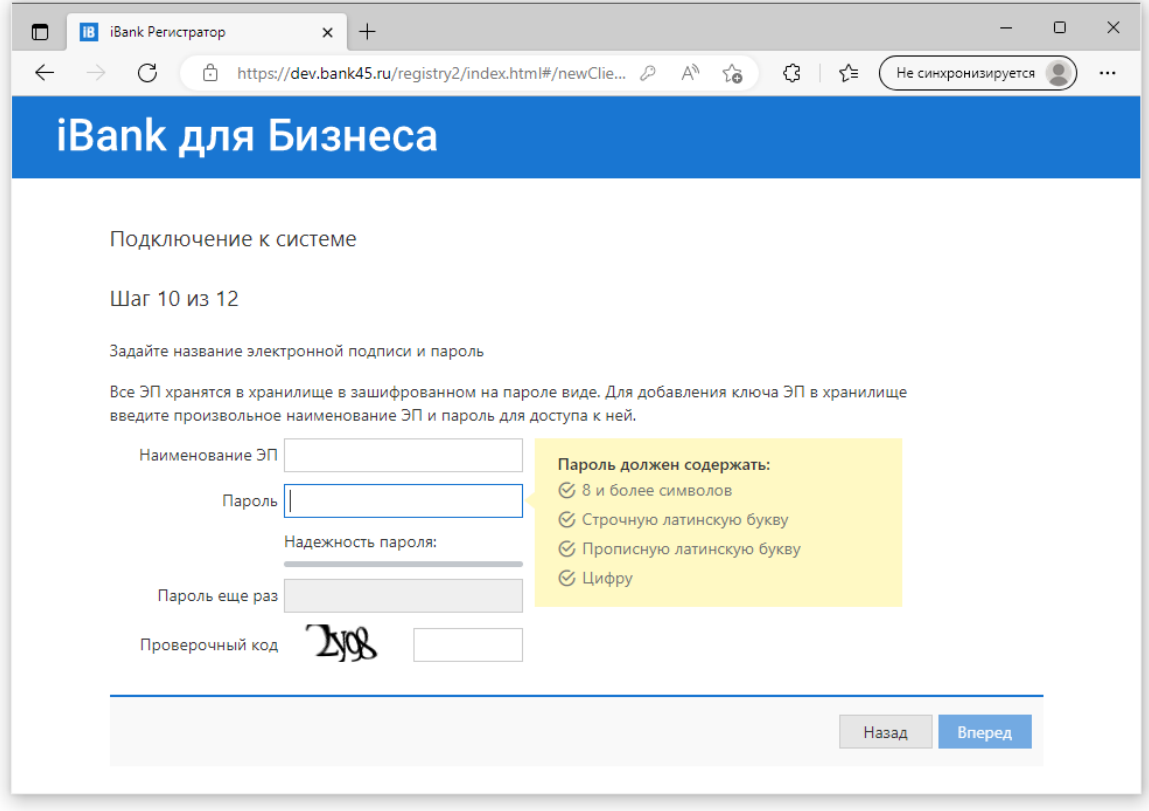

*Рисунок 15 – Регистрация нового клиента: Шаг 10 из 12.*

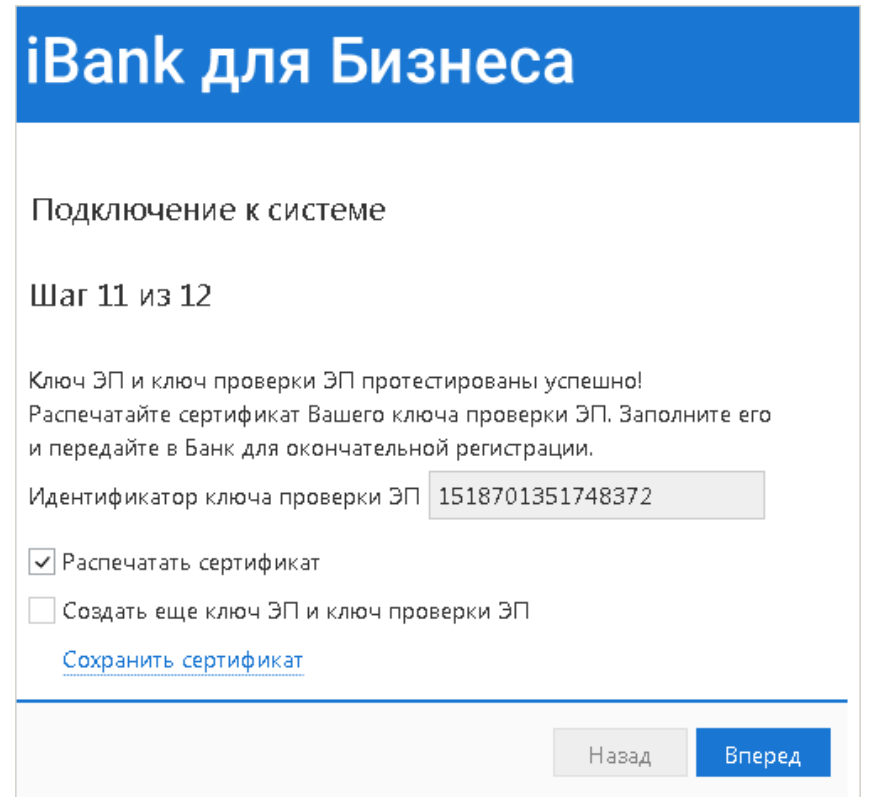

*Рисунок 16 – Регистрация нового клиента: Шаг 11 из 12.*

- 15. Шаг 11: на данном этапе производится печать сертификата ключа проверки ЭП клиента. Для вывода на печать сертификата должна стоять галочка в поле «*Распечатать сертификат*». Нажмите кнопку «**Вперед**». Сертификат необходимо распечатать в 2х экземплярах. В распечатанном сертификате (см. рис.16) поставьте подпись (и ФИО если требуется) в графах:
	- «Настоящим подтверждаю согласие на обработку банком моих персональных данных»
	- «Личная подпись владельца ключа проверки ЭП»
	- «Руководитель организации»

Поставьте печать организации в графе «Оттиск печати»

В случае отсутствия принтера:

- откажитесь от вывода сертификата на печать: для этого уберите галочку «*Распечатать сертификат*»,
- перепишите идентификатор ключа проверки ЭП для предоставления в банк при окончательной регистрации.

Если у вас несколько подписей в карточке, то проделайте генерацию ЭП необходимое количество раз, для этого: перед нажатием «**Вперед**» поставьте галочку в поле «*Создать еще ключ ЭП и ключ проверки ЭП*». Система перейдет на шаг процедуры предварительной регистрации, после чего необходимо повторить описанные выше действия по созданию пары ключей ЭП.

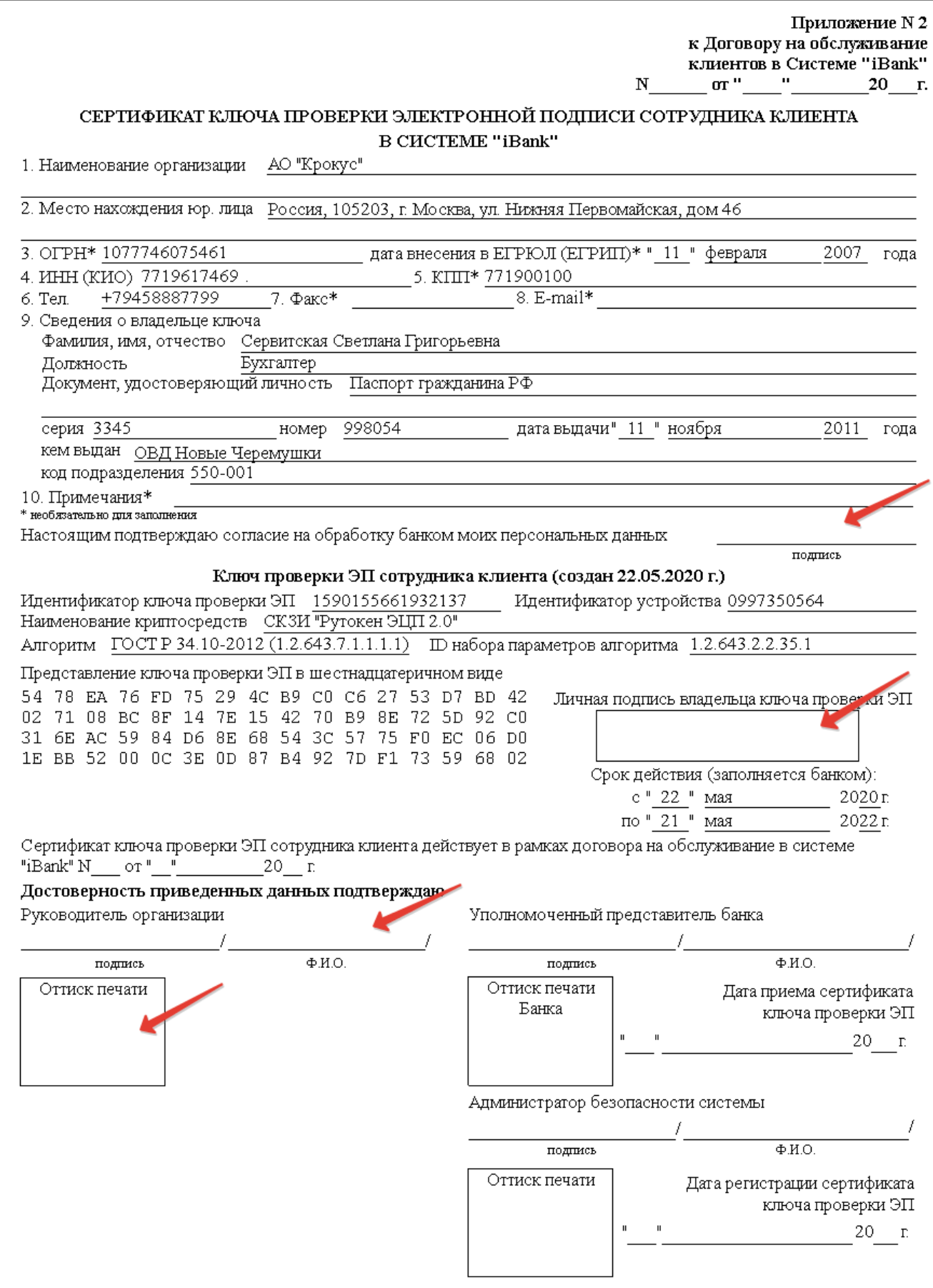

*Рисунок 17. Бланк печати ключа проверки ЭП.*

На этом процесс предварительной регистрации клиента завершен, при этом клиент имеет статус «**Новый**». Для окончательной регистрации необходимо лично явиться в офис банка.

## *Регистрация клиента в офисе банка*

<span id="page-16-0"></span>Для окончательной регистрации клиенту необходимо лично явиться в офис банка к операционистам.

Список необходимых документов:

- Заявление клиента на регистрацию
- Распечатанный и заверенный сертификат ключа проверки ЭП (2 экз.)
- Документ об удостоверении личности
- ДОГОВОР на Клиент-банк
- а также другие документы, требуемые банком при заключении договора с клиентом.

После передачи клиентом сертификата ключа проверки ЭП банку администратор системы «iBank 2» активирует ключи ЭП клиента и окончательно зарегистрирует клиента в системе (в течении 4-х рабочих дней с момента подачи документов). После завершения регистрации в банке, на указанный при регистрации адрес электронной почты будет отправлено письмо со ссылкой для подтверждения регистрации. После этого учетная запись будет доступна для работы.

# *Создание нового ключа ЭП*

<span id="page-16-1"></span>Новый ключ ЭП создается на уже зарегистрированную в системе организацию, в следующих случаях:

- Требуется еще один ключ для входа в систему: например, одна пара ключей ЭП с правом первой подписи необходима генеральному директору, а вторая с правом второй подписи – главному бухгалтеру.
- Срок действия предыдущего ключа истек: в этом случае можно написать заявление на продление ключа ЭП, а можно создать новый.
- Был утерян или поврежден носитель информации с Хранилищем ключей или сам файлхранилище.
- Забыли пароль для существующего ключа ЭП.
- 1. Нажмите «**Клиент-Банк**» (см. рис. 4), в открывшемся окне нажмите «**Регистрация**» (см. рис.5), а затем «**Получение электронной подписи**».
- 2. Процедура создания новых ключей аналогична процедуре создания ключа для предварительной регистрации (см. раздел «Предварительная регистрация в системе»), только с меньшим количеством шагов.
- 3. Для регистрации дополнительного ключа клиенту необходимо предоставить в банк следующие документы:
	- Заявление на регистрацию ключей подписи (можно скачать с Интернет-Банкинга: «Настройки, инструкции для работы в системе» «**Заявление на регистрацию Клиента, сертификатов ключей подписи, предоставление прав доступа на операции в Системе**»): в бланке заявления в пункте «Вид заявления» проставить галочку «Подключение дополнительного сертификата ключа подписи» (см. рис.19)
	- Распечатанный и заверенный сертификат ключа проверки ЭП (2 экз.)
	- Документ об удостоверении личности

#### ЗАЯВЛЕНИЕ

#### на регистрацию клиента, сертификатов ключей проверки подписи, предоставление прав доступа на операции в системе

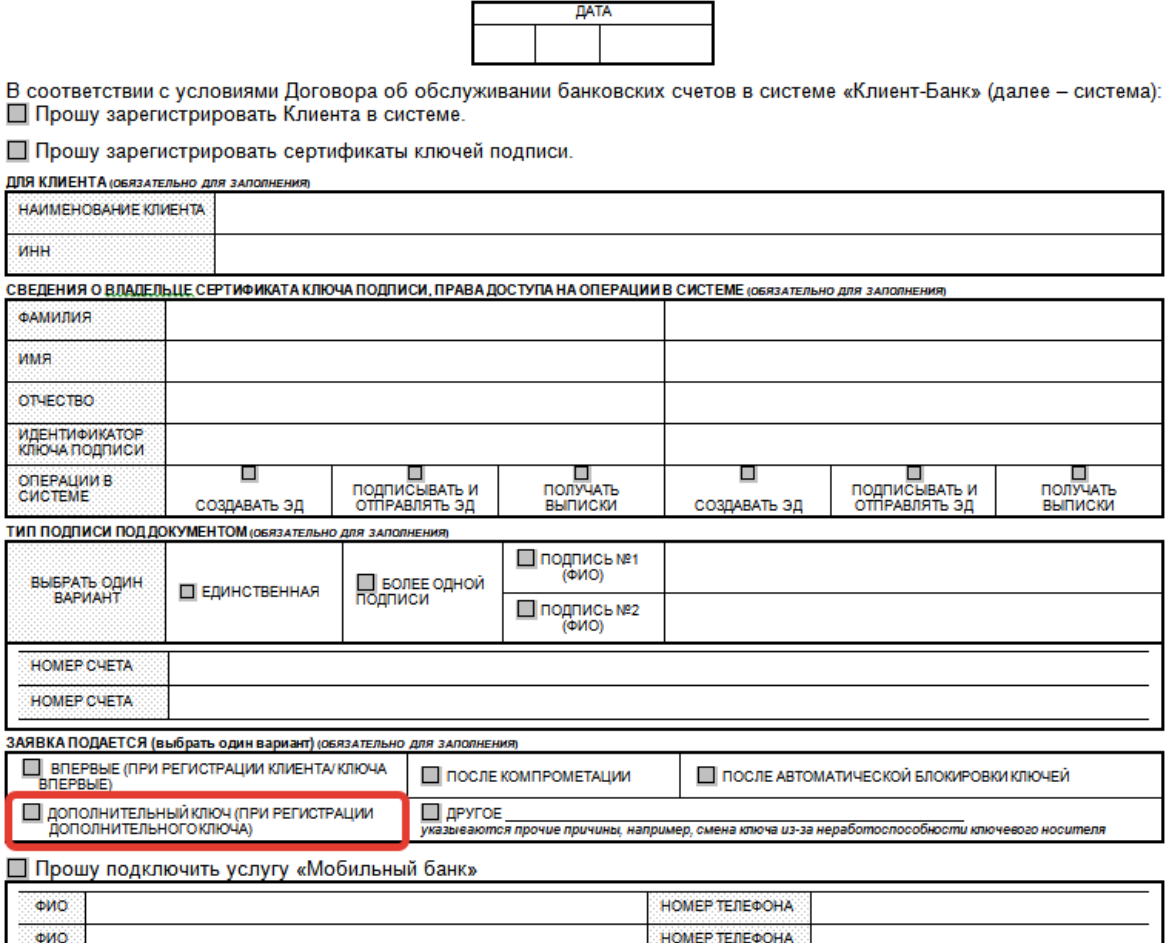

*Рисунок 19 – Заявление на регистрацию клиента, сертификата ключа подписи.*

### *Продление ключа ЭП или изменение реквизитов*

<span id="page-17-0"></span>1. Для продления ключа ЭП необходимо заполнить заявление и предоставить его в офис банка. Действие ключа продляется на 1 год.

Заявление можно скачать с Интернет-Банкинга: «Настройки, инструкции для работы в системе» «Заявление на продление регистрации сертификата в Системе».

Возможно продление через генерацию нового ключа: процедура описана в разделе «Создание нового ключа ЭП».

2. Для изменения реквизитов необходимо заполнить заявление и предоставить его в офис банка.

Заявление можно скачать с Интернет-Банкинга: «Настройки, инструкции для работы в  $c$ истеме»  $\rightarrow$  «Заявление на изменение реквизитов направления уведомления о совершении операции по счету при использовании Системы».

# *Управление ключами ЭП*

<span id="page-17-1"></span>Администрирование ключей ЭП клиента включает в себя следующие возможности:

- печать Сертификата ключа проверки ЭП клиента;
- смена пароля для доступа к ключу ЭП в Хранилище ключей;
- смена наименования ключа ЭП в Хранилище ключей;
- удаление ключа ЭП из Хранилища ключей.
- 1. Нажмите «**Клиент-Банк**» (см. рис.4), в открывшемся окне нажмите «**Регистрация**» (см. рис.5), а затем «**Администрирование ключей ЭП**»:

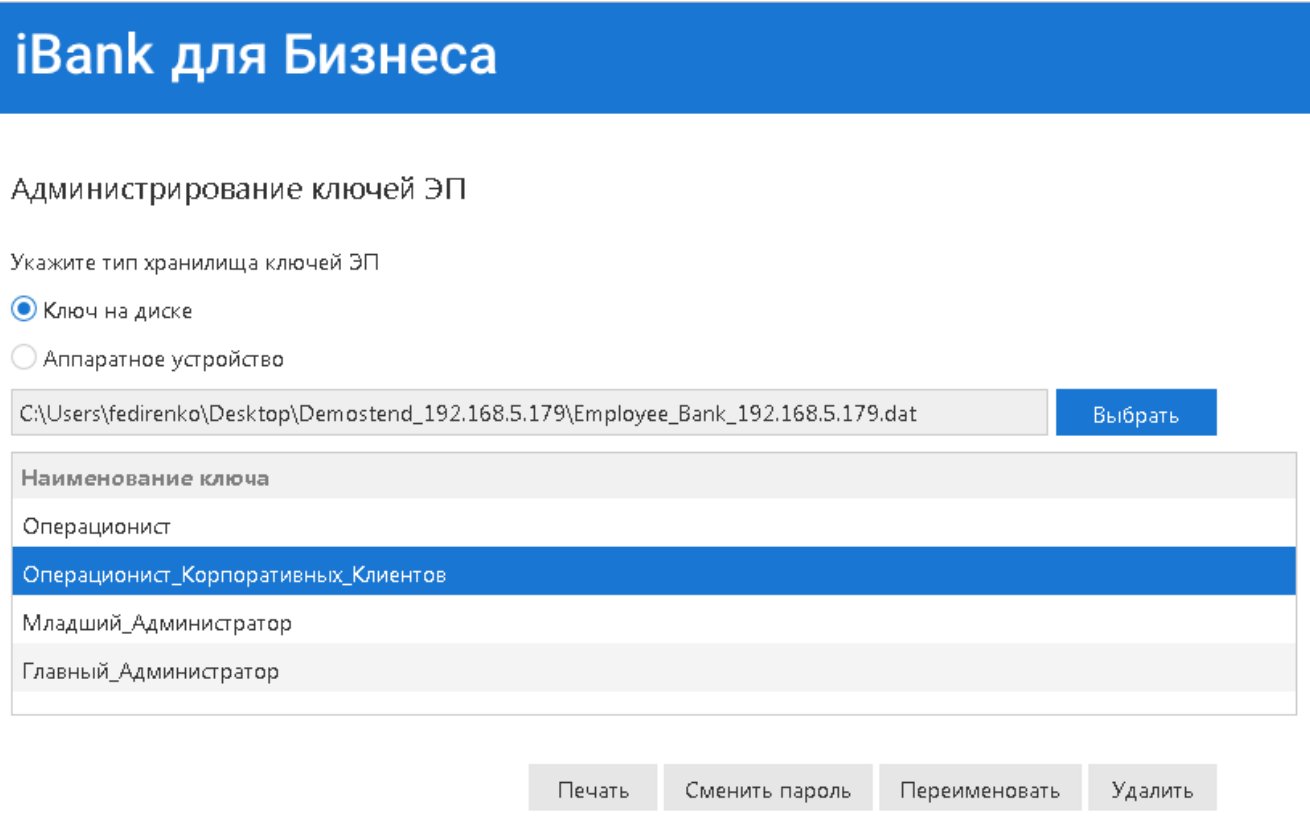

*Рисунок 20 – Администрирование ключей ЭП.*

- 2. Откроется окно (см. рис. 20). Укажите тип хранилища ключей ЭП «*Ключ на диске*» или «*Аппаратное устройство*» и нажмите «**Выбрать**»: укажите путь к файлу или устройство, в зависимости от выбранного типа хранилища.
- 3. В поле «*Наименование ключей*» появится перечень ключей ЭП из выбранного хранилища щелчком левой кнопки мышки выберите нужный ключ (см. рис.20): станут доступны функции «Печать», «Сменить пароль», «Переименовать», «Удалить».
- 4. Печать Сертификата ключа проверки ЭП: нажмите «**Печать**», система запросит пароль для доступа к ключу – введите пароль и нажмите «**Принять**».
- 5. Смена пароля для доступа к ключу ЭП: нажмите «**Сменить пароль**», в поле «*Пароль*» введите текущий пароль для доступа к ключу ЭП, в поля «*Новый пароль*» и «*Пароль еще раз*» введите новый пароль и нажмите «**Принять**».
- 6. Смена наименования ключа ЭП: нажмите «**Переименовать**», введите пароль для доступа к ключу ЭП и новое наименование ключа, нажмите «**Принять**».
- *7.* Удаление ключа ЭП из хранилища: нажмите «**Удалить**», введите пароль для доступа к ключу ЭП и нажмите «**Принять**», если хотите безвозвратно удалить ключ, или «**Отмена**», если хотите отменить удаление.